## Gestión de redes con neutron

En la última demostración vamos a crear una nueva red, un nuevo router y una instancia conectada a esta nueva red. Será necesario tener instalado el cliente pythonneutronclient como se explica en la sección de conceptos previos. Veamos los pasos que tenemos que seguir:

1. Vemos las redes, subredes y routers que tenemos en nuestro proyecto:

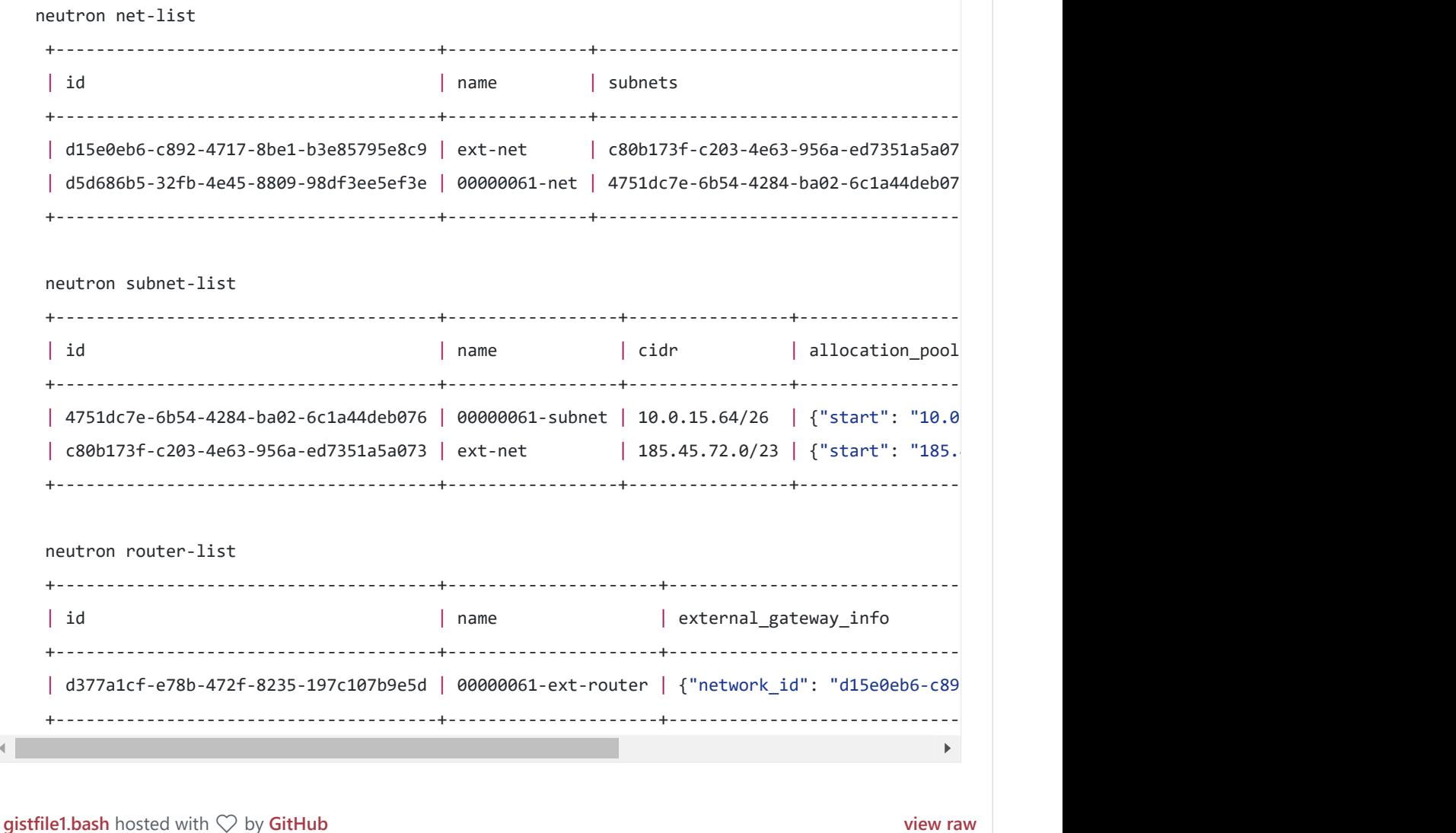

2. Creamos una red de nombre *mi red* con una subred asociada con el direccionamiento 192.168.0.0/24:

neutron net-create mi red Created a new network: +‐‐‐‐‐‐‐‐‐‐‐‐‐‐‐‐+‐‐‐‐‐‐‐‐‐‐‐‐‐‐‐‐‐‐‐‐‐‐‐‐‐‐‐‐‐‐‐‐‐‐‐‐‐‐+ | Field | Value | +‐‐‐‐‐‐‐‐‐‐‐‐‐‐‐‐+‐‐‐‐‐‐‐‐‐‐‐‐‐‐‐‐‐‐‐‐‐‐‐‐‐‐‐‐‐‐‐‐‐‐‐‐‐‐+ | admin state up | True | id | 44925468-3181-490e-8d81-6c1012aba2e8 |

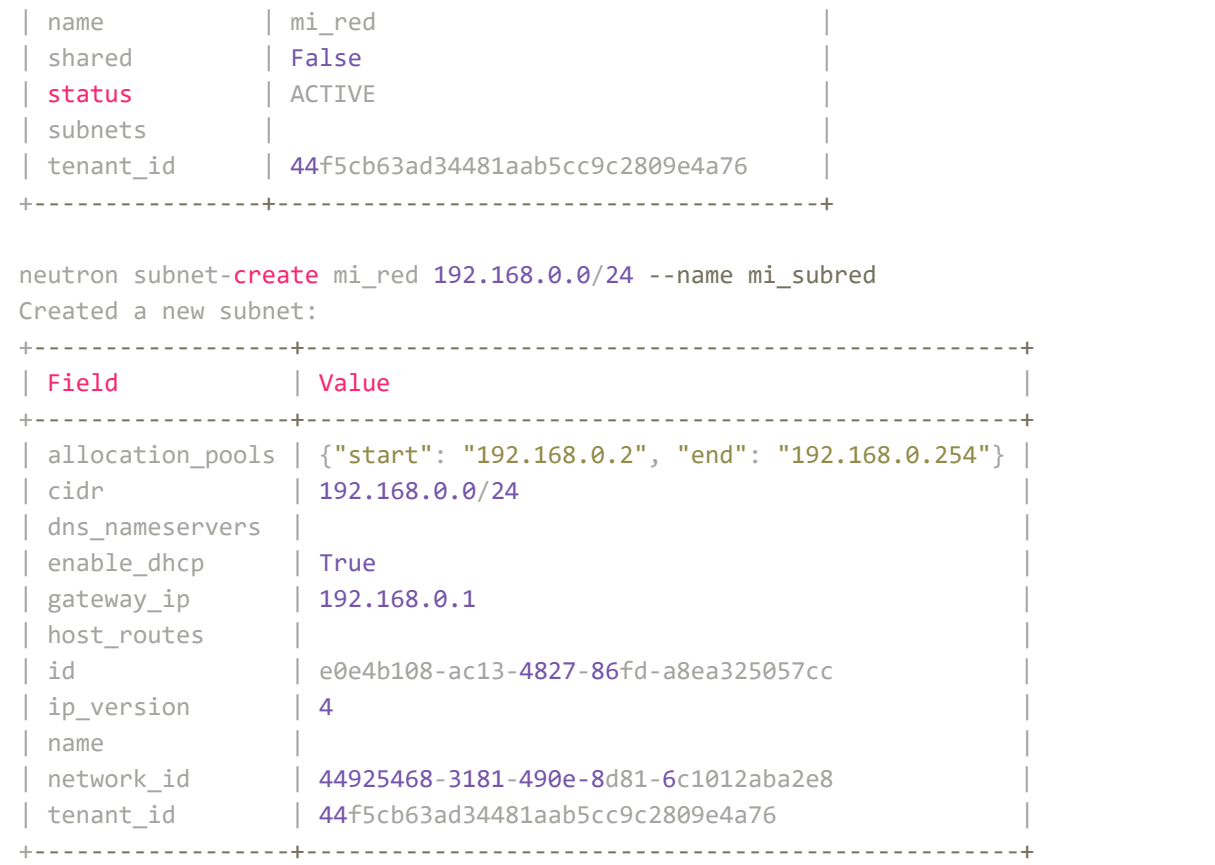

3. Creamos un nuevo router (mi\_router), que vamos a conectar con la red externa y con la subred anteriormente creada:

```
neutron router-create mi router
Created a new router:
+‐‐‐‐‐‐‐‐‐‐‐‐‐‐‐‐‐‐‐‐‐‐‐+‐‐‐‐‐‐‐‐‐‐‐‐‐‐‐‐‐‐‐‐‐‐‐‐‐‐‐‐‐‐‐‐‐‐‐‐‐‐+
| Field | Value |
+‐‐‐‐‐‐‐‐‐‐‐‐‐‐‐‐‐‐‐‐‐‐‐+‐‐‐‐‐‐‐‐‐‐‐‐‐‐‐‐‐‐‐‐‐‐‐‐‐‐‐‐‐‐‐‐‐‐‐‐‐‐+
| admin_state_up | True
| external_gateway_info | |
| id | 4e179266‐06b1‐46d4‐a0f7‐f3e2f06bc7d3 |
| name | mi_router
| status | ACTIVE
| tenant_id | 44f5cb63ad34481aab5cc9c2809e4a76 |
              +‐‐‐‐‐‐‐‐‐‐‐‐‐‐‐‐‐‐‐‐‐‐‐+‐‐‐‐‐‐‐‐‐‐‐‐‐‐‐‐‐‐‐‐‐‐‐‐‐‐‐‐‐‐‐‐‐‐‐‐‐‐+
```
Conectamos el router a la red externa:

neutron router‐gateway‐set mi\_router ext‐net

Conectamos el router a la red:

neutron router-interface-add mi router mi subred

Para listar los puertos:

neutron port‐list

4. Creamos una nueva instancia conectada a la nueva red y le asignamos una ip pública.

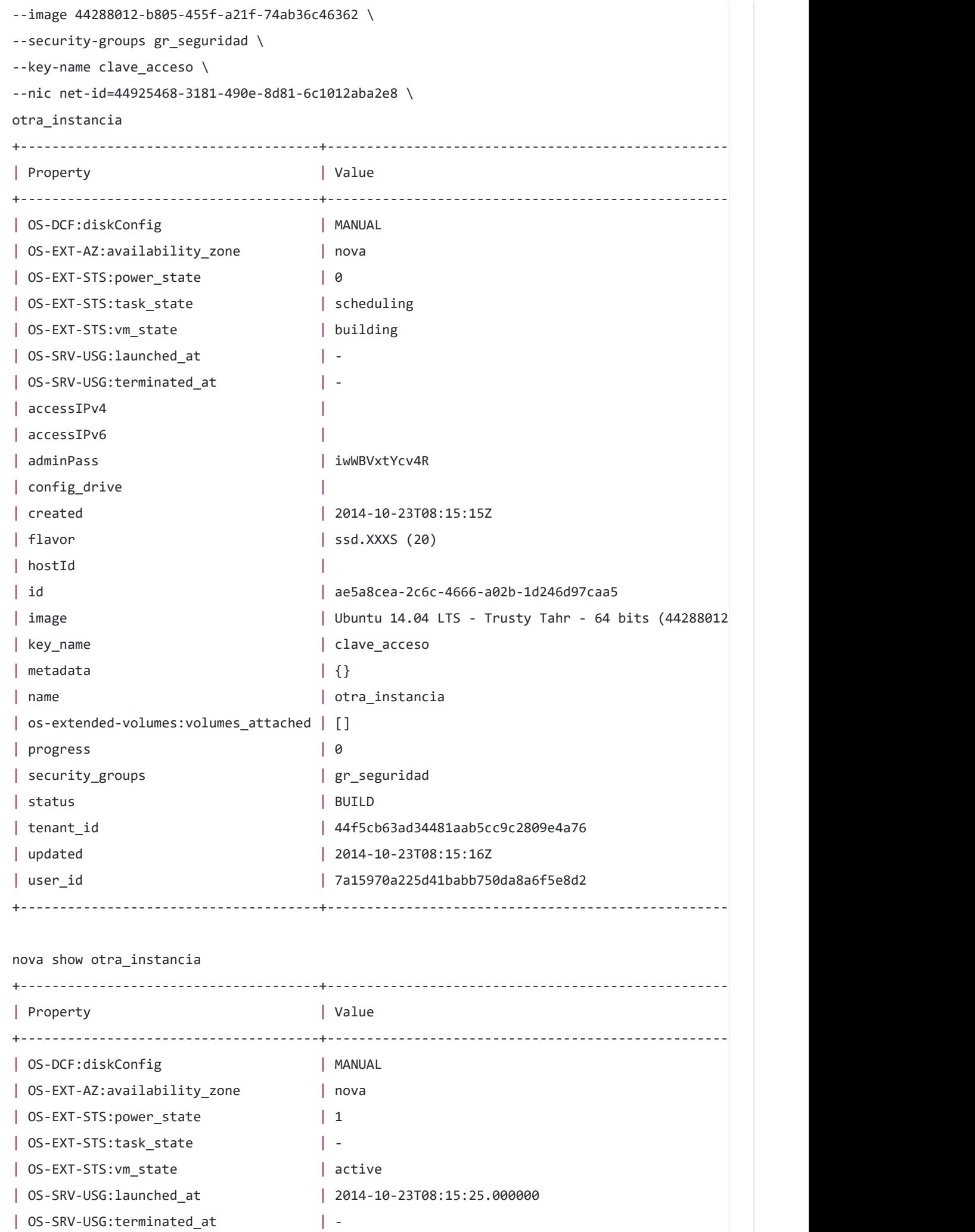

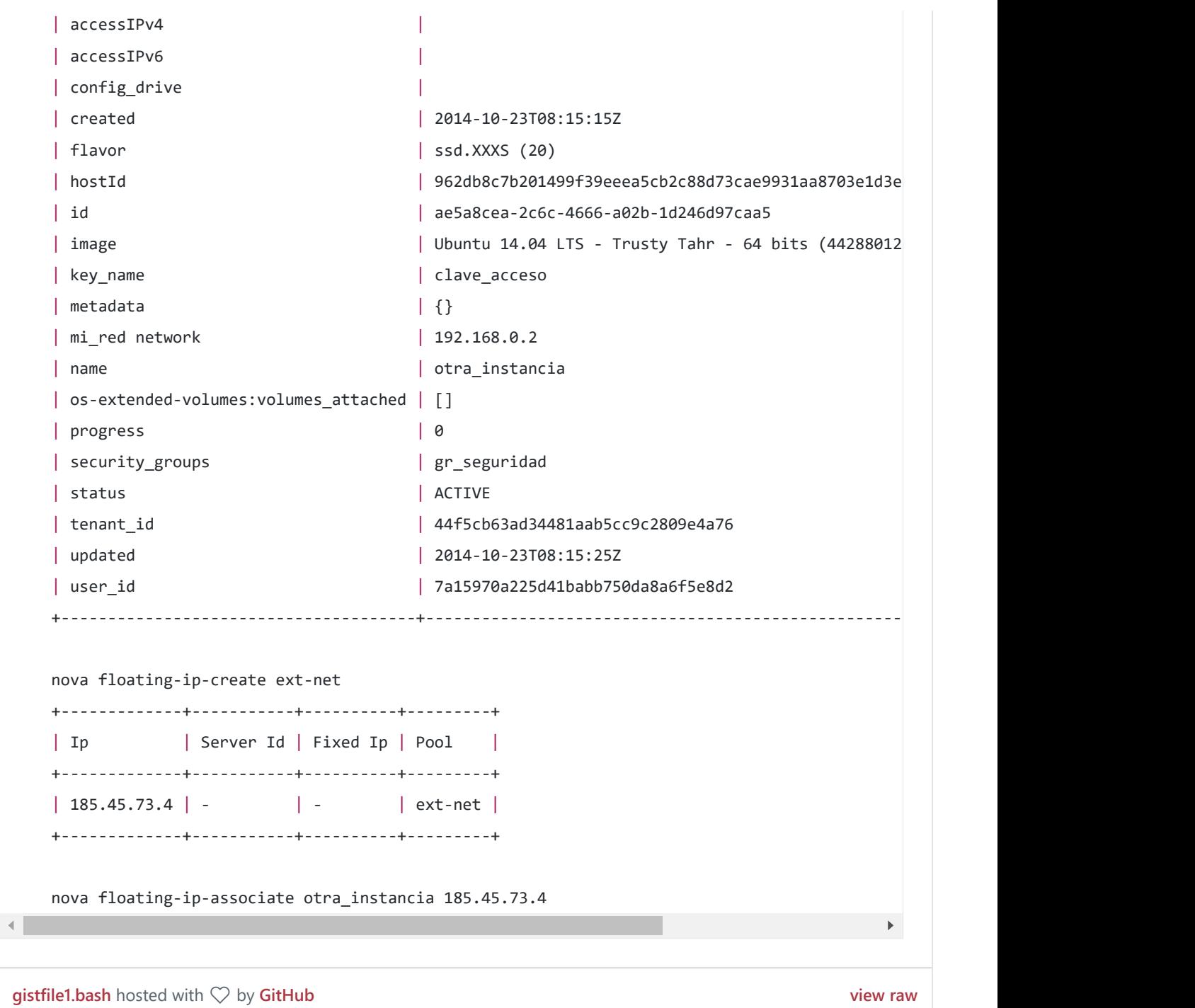